*Procédure pour installer Procédure* Kahoot !

sur un *iPad ou iPhone* 

*1. Dans un moteur de recherche comme Google,* 

*tapez : Kahoot !*

- *2.Cliquez sur le lien.*
- *3.Quand la page du site sera ouverte :*

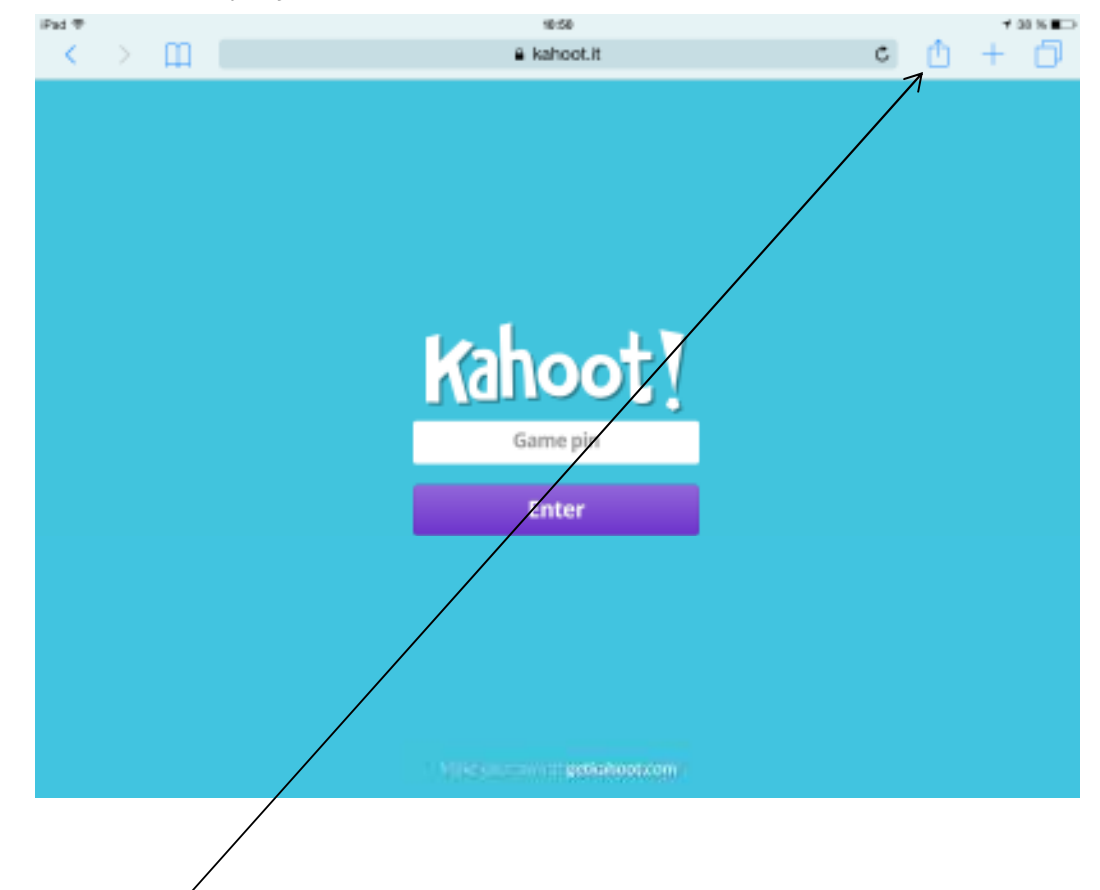

*4.Cliquez sur l'icône suivante pour afficher les choix suivants :* 

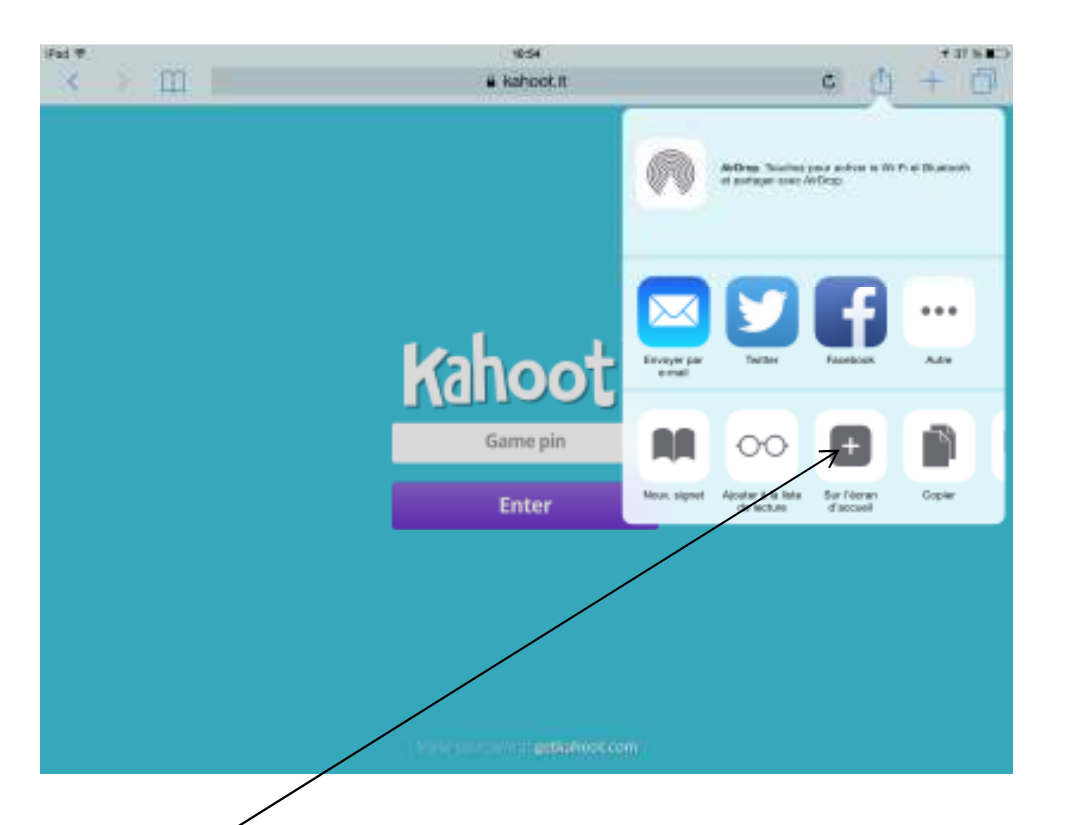

*5.Cliquez : Sur écran d'accueil pour voir apparaître l'icône de Kahoot ! sur votre écran d'appareil. 6.Vous êtes maintenant prêt à utiliser Kahoot ! 7. En classe, je vous donnerai un « Game Pin » (code) qui vous donnera accès en temps réel aux questions sur le tableau interactif.* 

*\*\*\* Pour les autres appareils électroniques, la procédure est sensiblement la même. Il faut seulement trouver comment copier la page web sur votre écran<sup>.</sup> Kahoot! N'EST PAS une application que l'on peut télécharger, mais un site web.*